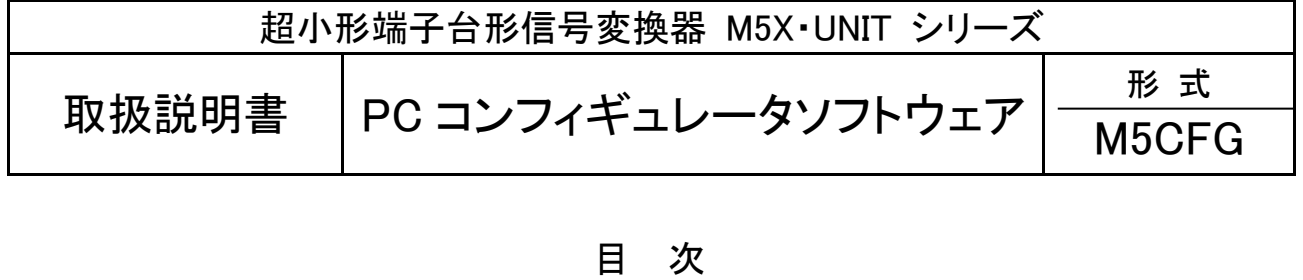

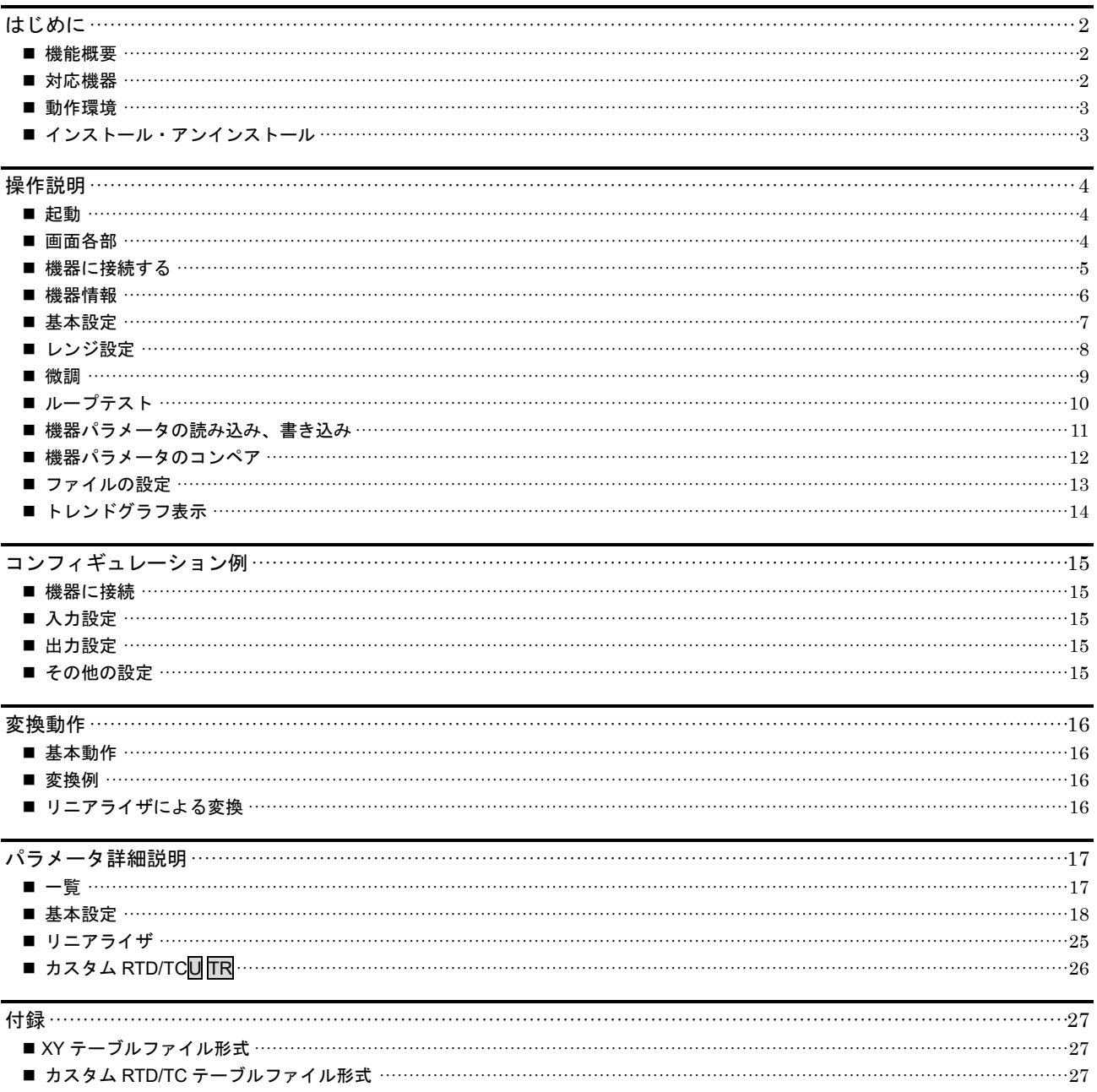

## <span id="page-1-0"></span>はじめに

### <span id="page-1-1"></span>機能概要

本ソフトウェアは、PC 上で超小形端子台形信号変換器 M5X・UNIT シリーズ(以下機器)のパラメータを編集することができます。 主な機能として以下のようなものがあります。

1. 機器と接続してリアルタイムにパラメータを編集 2. 機器と接続せずにパラメータを編集 3. パラメータを機器に書き込み、機器よりパラメータを読み込み 4. ファイルにパラメータを保存、読み込み 5. 編集中パラメータと、機器のパラメータをコンペア表示

### <span id="page-1-2"></span>対応機器

本ソフトウェアでパラメータ編集可能な機器は以下の通りです。

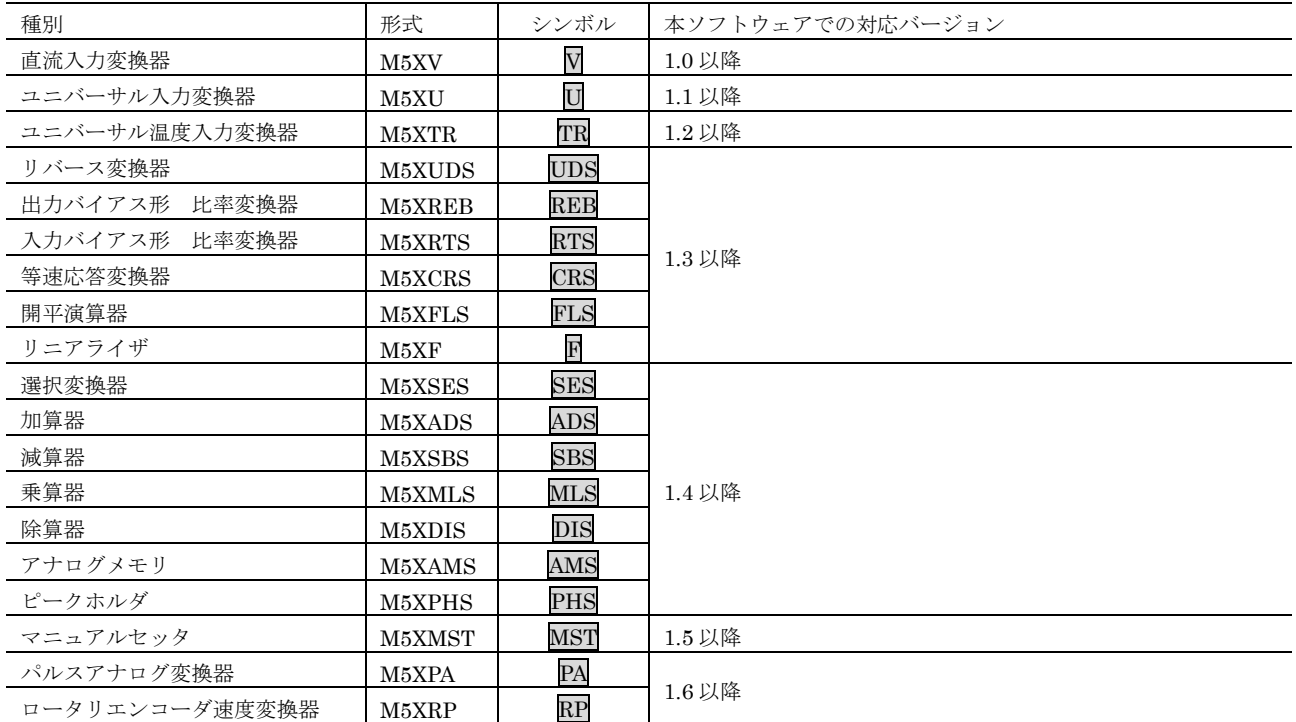

それぞれの機器のパラメータ編集は本ソフトウェアのバージョンが、「本ソフトウェアでの対応バージョン.」の欄に書かれたバージョ ンで対応していますので、ソフトウェアのバージョンがお使いの機器で使用可能であることをご確認ください。

お使いの機器が表にない場合は、その機器に対応した最新のソフトウェアと取扱説明書を弊社 Web サイトより入手できますので、そち らをご利用ください。

本書では、特定の形式の機器でのみ表示される内容やパラメータには、上表のシンボルを表記しています。特にシンボルを表記してい ない場合は、すべての機器に対応しています。

## <span id="page-2-0"></span>動作環境

本ソフトウェアは以下のような環境で動作します。

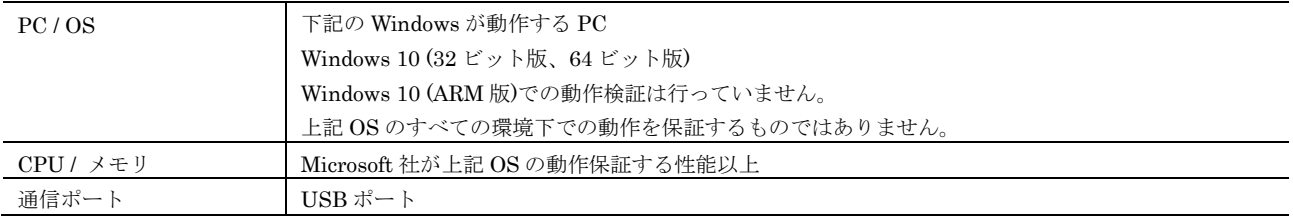

機器と PC の通信ポートを接続するために、下表のコンフィギュレータ接続ケーブルが必要です。

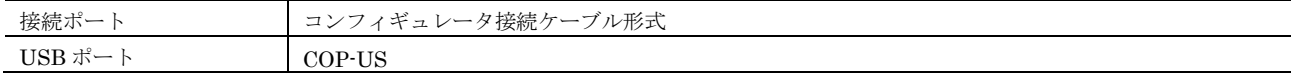

## <span id="page-2-1"></span>インストール・アンインストール

本ソフトウェアのインストールは、弊社より配布されている圧縮ファイルを使用することにより行います。圧縮ファイルを解凍すると setup.msi というファイルがありますので、これを実行してください。画面の表示に従い操作していくだけで、インストール作業は完了 します。

インストール中に以下のような画面が表示された場合は、[はい]を選択して、インストールを許可してください。

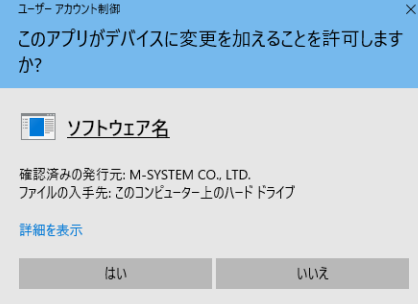

ソフトウェア名の箇所には、本ソフトウェアの名称である M5CFG が表示されます。

プログラムのアンインストールは、ご使用の OS により手順が異なります。

Windows 10 の場合はスタートメニューの [設定] を選択し、Windows の設定画面から [アプリ] を選択、システム画面にある [アプ リと機能]の一覧より M5CFG を選択し、削除ボタンをクリックしてください。

# <span id="page-3-0"></span>操作説明

## <span id="page-3-1"></span>■起動

M5CFG がインストールされている PC で、 Windows 10 の場合はスタートメニュー内の M-SYSTEM→M5CFG を起動してください。

## <span id="page-3-2"></span>■画面各部

本ソフトウェアの画面の各部位の説明を下記に記します。

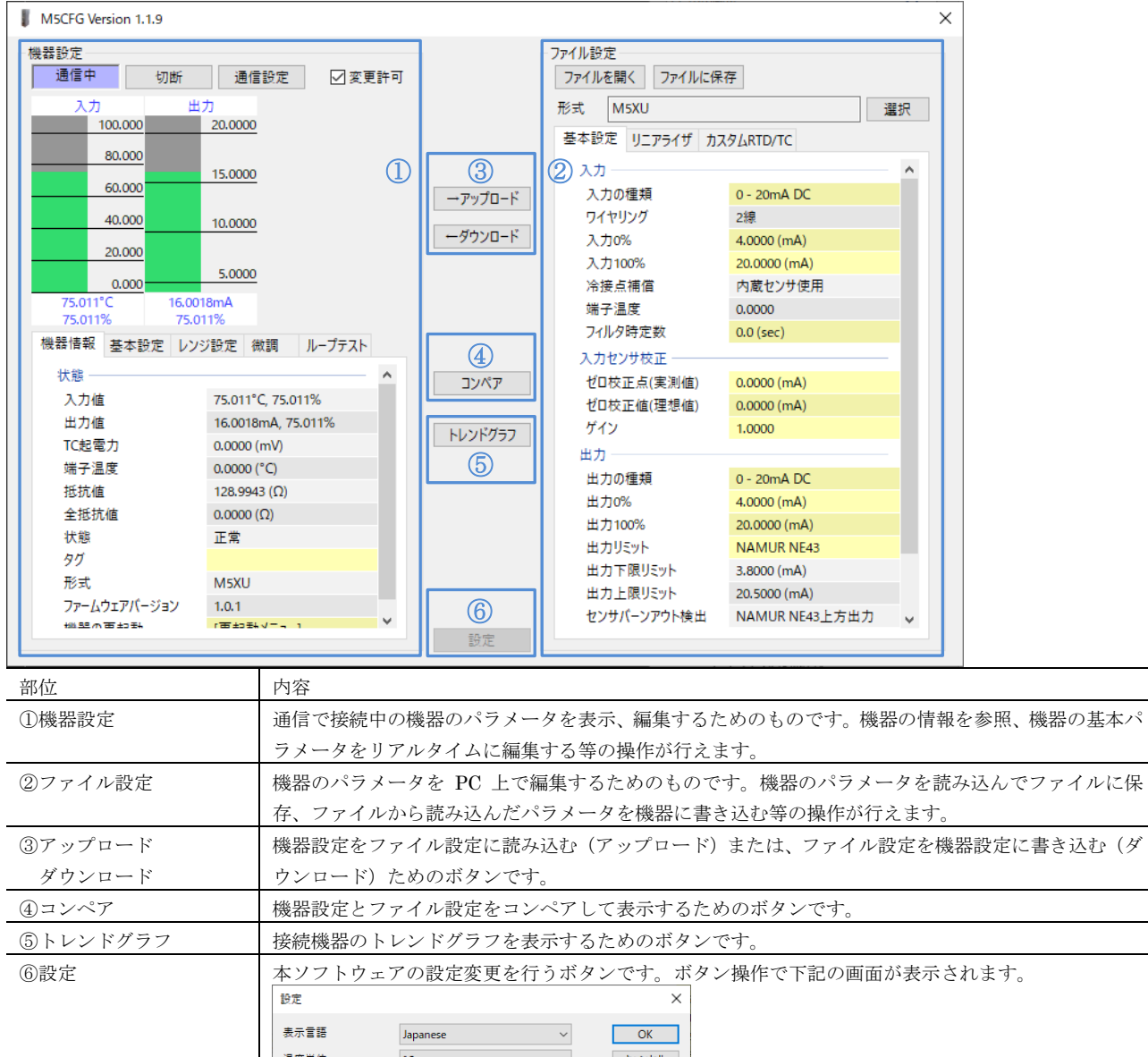

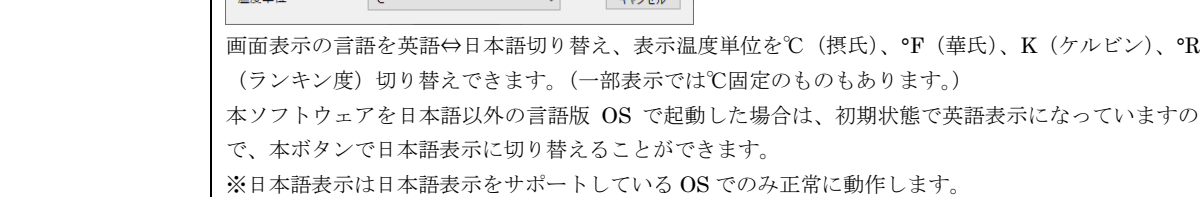

### <span id="page-4-0"></span>■機器に接続する

通信で機器に接続し、機器の情報を参照、基本パラメータの編集、調整等を行うことができます。

通信設定ボタンをクリックして通信で使用する COM ポートを設定します。

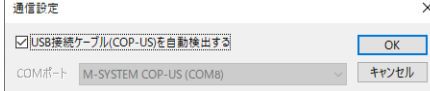

COP-US をご使用の場合、「USB 接続ケーブル(COP-US)を自動検出する」にチェックをする(標準でチェックが入っています)ことで COM ポートは自動検出されますので、以降設定の必要はありません。

接続ボタンをクリックして、機器との接続を開始します。以下のように通信中の表示が行われます。

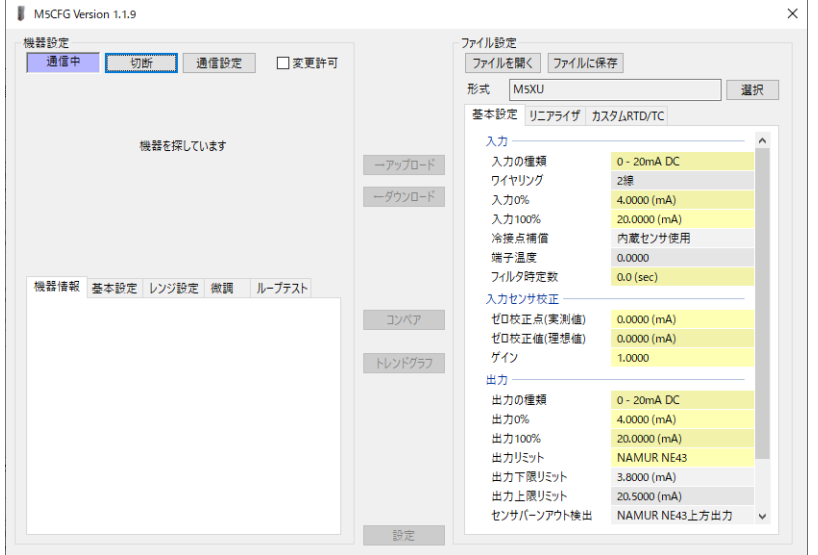

PC にコンフィギュレータ接続ケーブルを介して対応している機器を接続すると、自動的に形式が認識され以下のように機器の情報が

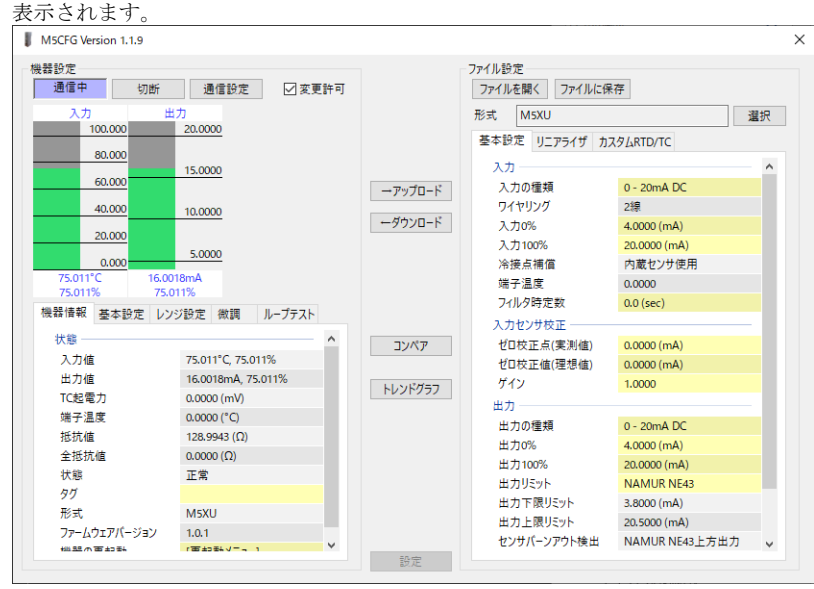

機器の入出力のレベルがバーグラフで表示され、その下にある「機器情報」「基本設定」「レンジ設定」「微調」「ループテスト」のタブ で、機器への各種操作が行えます。

機器からコンフィギュレータ接続ケーブルを取り外すと、機器情報の表示が消え、再び別の機器を接続できる状態に戻ります。複数の 機器に順に接続する場合、接続ボタンを押し直す必要はありません。ケーブルを抜き差しするだけで OK です。

## <span id="page-5-0"></span>機器情報

機器の現在の入出力値や状態、形式等の各種情報が表示されます。

 $\lambda$ 

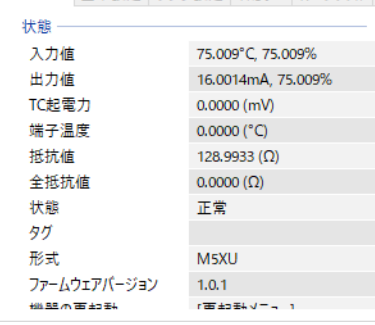

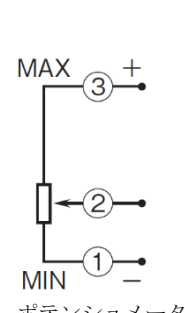

ポテンショメータ図

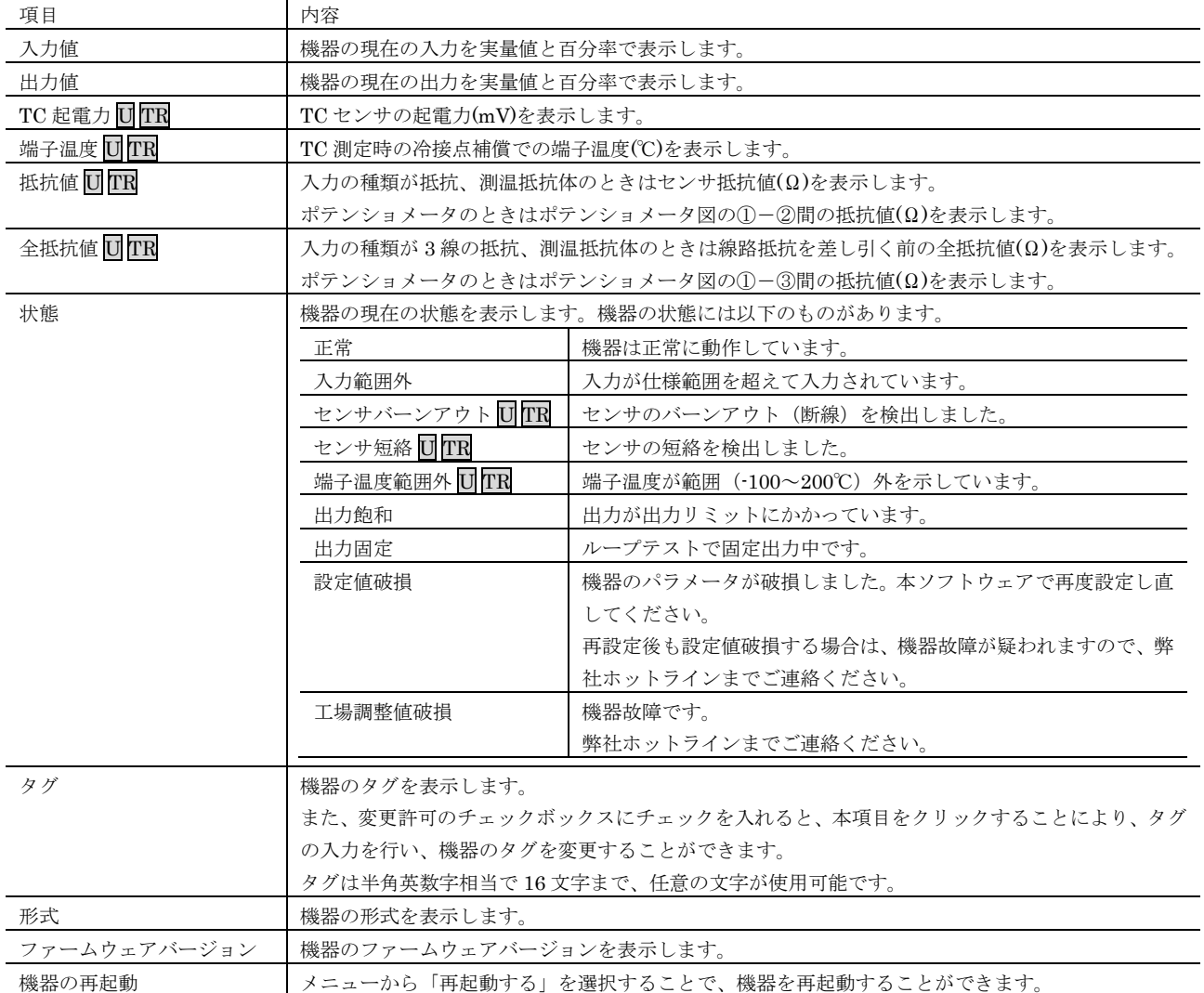

## <span id="page-6-0"></span>基本設定

機器の基本設定を表示、変更することができます。 機器情報 基本設定 レンジ設定 微調 ループテスト

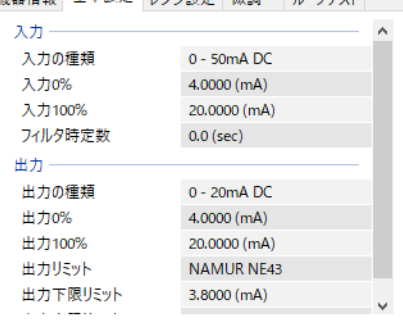

表示項目は接続機器により異なります。変更許可のチェックボックスにチェックを入れると、項目の表示色が薄橙となり、その状態で パラメータをクリック、またはキーボード矢印上下で選択して ENTER キーを押下すると、パラメータの変更が行えます。

入力の種類を編集する場合は、パラメータの入力の種類の値の欄をクリックすると、下図のようにプルダウンリストで、選択メニュー が表示されますので、クリックまたは ENTER キーで選択してください。

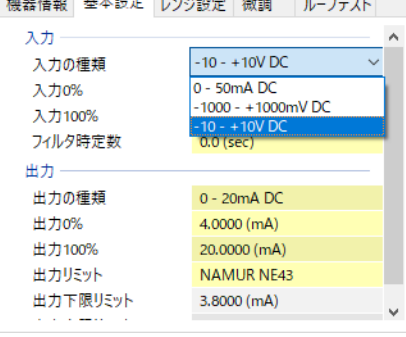

フィルタ時定数を編集する場合は、パラメータのフィルタ時定数の値の欄をクリックすると、下図のように値を編集するエディットボ ックスが表示されますので、数値を入力後、ENTER キーを押下して確定してください。

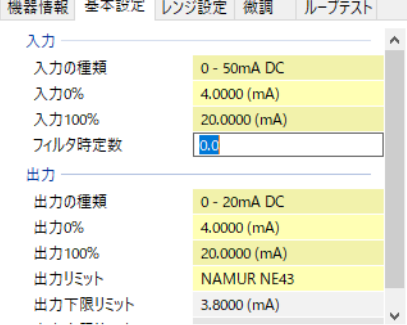

いずれの設定時でも ESC キーを押下すると入力、選択を確定せず設定編集前の状態に戻ります。

各パラメータの詳細は [P17](#page-16-0) [パラメータ詳細説明](#page-16-0) を参照してください。

## <span id="page-7-0"></span>■レンジ設定

入力、出力のレンジ設定が行えます。2 入力演算を行う形式の場合、先に入力対象を選択してください。

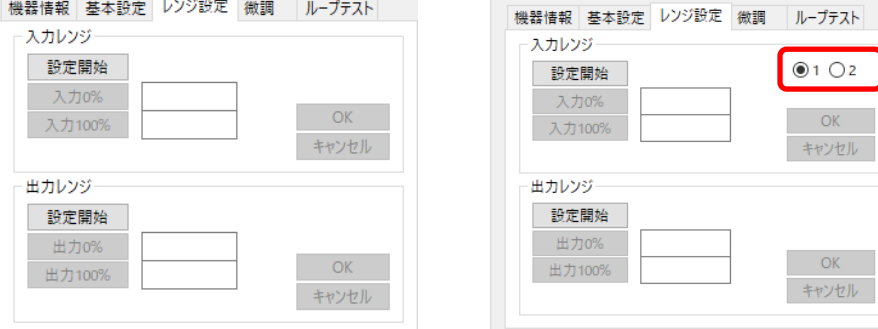

入力レンジの設定開始ボタンをクリックすると、レンジ設定モードに入り、下図のように入力 0%ボタンと入力 100%ボタン、OK ボタ ン、キャンセルボタンがクリックできるようになります。

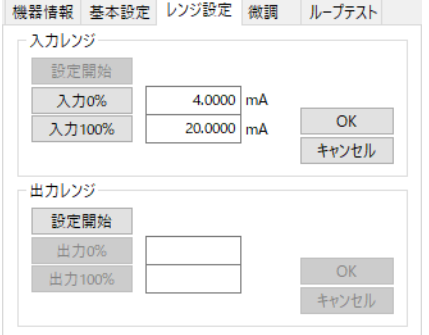

ここで、機器への入力を 0%にしてから入力 0%のボタン、入力を 100%にしてから入力 100%のボタンをクリックすると、そのときの 入力に応じて、0%、100%の値が表示されます。たとえば、0mA を入力して入力 0%、10mA を入力して入力 100%をクリックすると下 図のようになります。

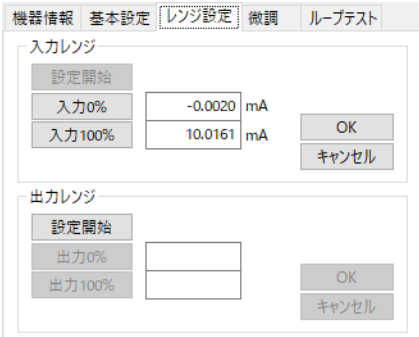

出力レンジも入力レンジと同じ操作で行いますが、出力レンジの場合、機器への入力を変化させて出力を追従させ、出力が所望の値と なったことを外部の測定器等で確認したうえで、出力 0%、出力 100%ボタンによりレンジ設定します。

OK ボタンをクリックするとレンジ設定内容が機器に設定され、レンジ設定モードを抜けます。キャンセルボタンをクリックするとレ ンジ設定内容を破棄し、レンジ設定モードを抜けます。

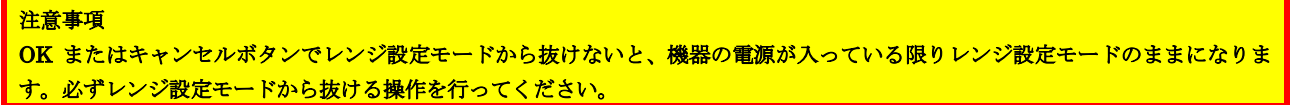

#### <span id="page-8-0"></span>■微調

入出力の微調整が行えます。2 入力演算を行う形式の場合、先に入力対象を選択してください。

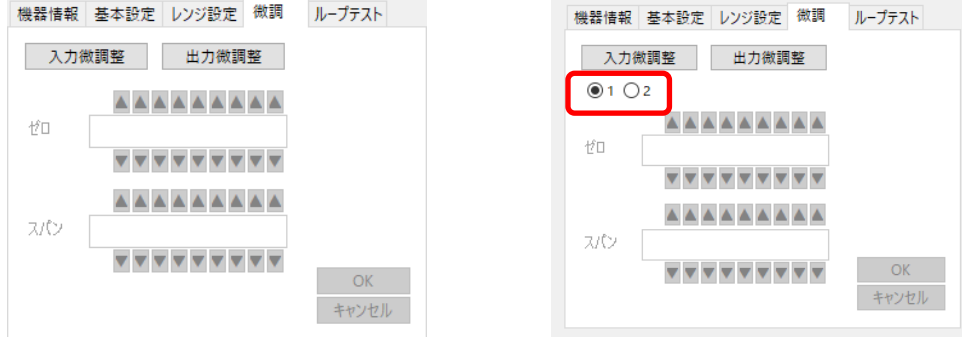

微調整は入出力ともにゼロ、スパンで行います。ゼロ調整がオフセット、スパン調整がゲインの調整となります。 入力微調整ボタンをクリックすると、入力微調整モードに入り、下図のようにゼロとスパンの調整が行えるようになります。 機器情報 基本設定 レンジ設定 微調 ループテスト

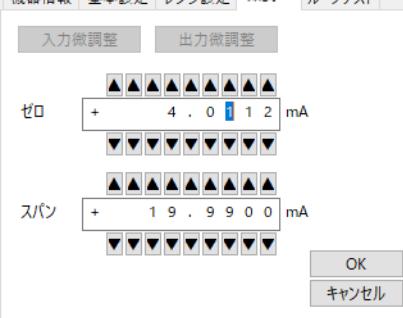

調整は各桁上下にある△ ▼ボタンか、キーボードの上下矢印キーで値を増減します。キーボードの左右矢印キーで桁移動できます。

入力微調整の場合は、0%入力状態でゼロ調整、100%入力状態でスパン調整を調整して、画面のバーグラフで入力値が 0%、100%とな るように調整します。

出力微調整の場合は、ゼロ調整を操作すると機器の出力が 0%出力、スパン調整を操作すると 100%出力します。それぞれの出力を本機 器の出力を受ける側の機器で 0%、100%となるように調整します。

OK ボタンをクリックすると調整内容が機器に設定され、微調整モードを抜けます。キャンセルボタンをクリックすると微調整内容を 破棄し、微調整モードを抜けます。

#### 注意事項

出力微調整でのゼロまたはスパン値の調整時は変換器の出力が入力にかかわらず、調整した値に切り替わりますので注意ください。 また、OK またはキャンセルボタンで微調整モードから抜けないと、機器の電源が入っている限り微調整モードのままになります。 必ず微調整モードから抜ける操作を行ってください。

## <span id="page-9-0"></span>ループテスト

ループテストのための模擬出力が行えます。 機器情報 基本設定 レンジ設定 微調 ループテスト

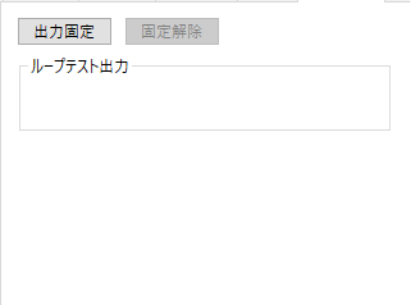

出力固定ボタンをクリックすると、現在の出力のまま固定された状態となり、入力が変化しても出力が追従しない動作になります。 同時に表示が下図のようになり、出力を操作できるようになります。<br>「機器情報「基本設定」レッ語定「機調」「ル-プテスト」

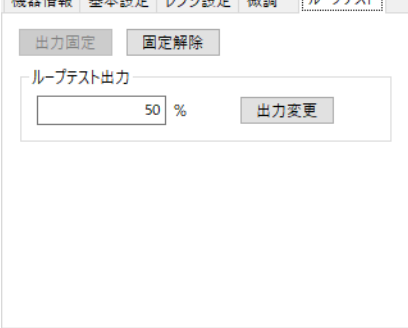

ループテスト出力の欄に出力%値を入力して出力変更ボタンをクリックすると、変換器の出力が入力した出力%値に変更されます。

出力%値は−10000.000~+10000.000%の範囲で指定可能で、出力%値は出力実量値に変換された後変換器から出力されます。ただし、 出力%値で出力リミットの範囲外となる値を入力しても変換器の出力が出力リミットの範囲を外れて出力されることはありません。

出力%から出力実量値への計算方法は [P16](#page-15-0) [変換動作](#page-15-0) を参照ください。

固定解除ボタンをクリックすると、入力に応じて出力が追従する通常動作に戻ります。

#### 注意事項

固定解除を行わないと、機器の電源が入っている限り出力が固定のままになります。ループテスト完了後は必ず固定解除の操作を行 ってください。

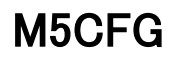

## <span id="page-10-0"></span>■機器パラメータの読み込み、書き込み

機器のパラメータを PC に読み込む (アップロード)、PC で編集したパラメータを機器に書き込む (ダウンロード)ができます。

#### <span id="page-10-1"></span>アップロード

コンフィギュレータケーブルで機器を接続して、接続ボタンをクリックして、機器情報等が表示されている状態でアップロードボタン をクリックします。クリックすると、進捗を示すバーが表示され、アップロードが行われます。

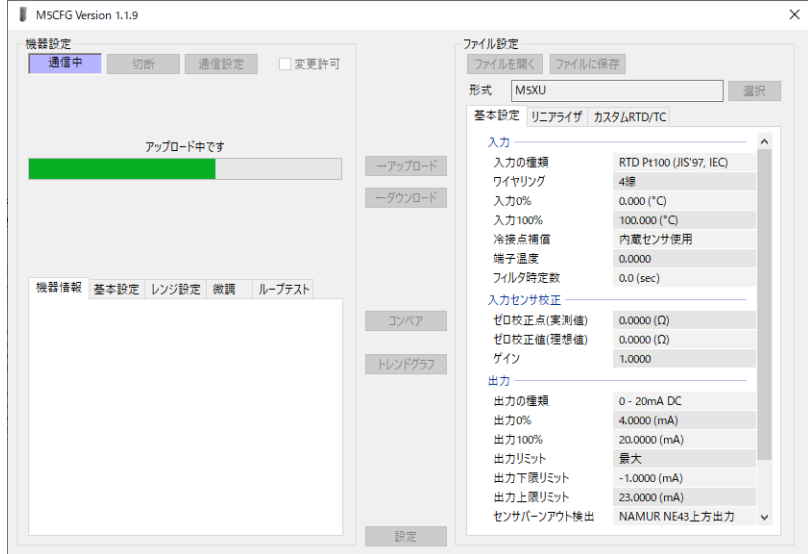

2~3 秒でアップロードが完了し、読み込んだ内容が画面右のファイル設定に表示され、編集できるようになります。

#### <span id="page-10-2"></span>ダウンロード

コンフィギュレータケーブルで機器を接続して、接続ボタンをクリックして、機器情報等が表示されている状態で、変更許可ボタンに チェックを入れてから、ダウンロードボタンをクリックします。クリックすると、進捗を示すバーが表示され、ダウンロードが行われ ます。

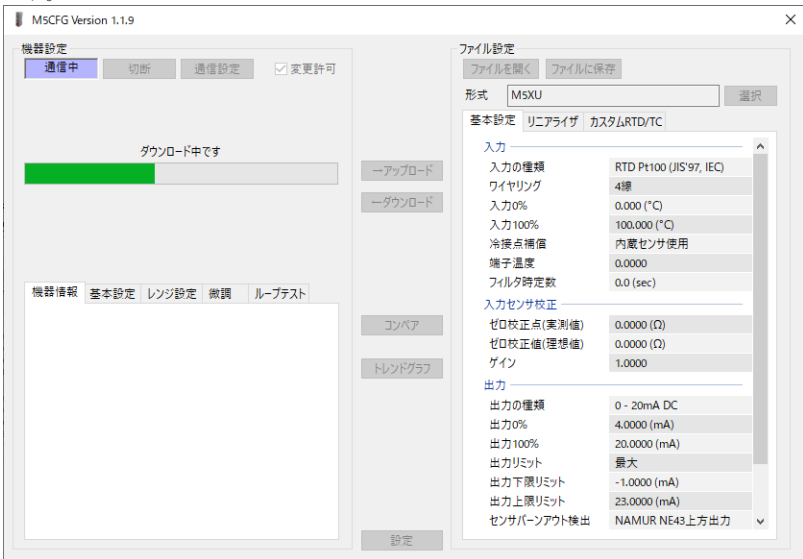

2~3 秒でダウンロードが完了し、ファイル設定で編集中のパラメータが機器に書き込まれ、反映されます。

#### 注意事項

ダウンロード中に機器の電源を切る、ケーブルを抜くなどの操作を行わないでください。機器の設定内容が意図しない結果になる可 能性があります。

## <span id="page-11-0"></span>■機器パラメータのコンペア

本機能を使用すると、編集中のパラメータと、PC に接続された機器のパラメータをコンペア(比較)表示することができます。

事前にファイルを開くボタンでファイルからパラメータを読み込んでいる場合は、接続中の機器とファイル、 事前にアップロードボタンで別の機器からパラメータを読み込んでいる場合は、機器間でのコンペアを行うことができます。

コンペアボタンをクリックすると、機器のパラメータが読み込まれ、下図のようなコンペア結果画面が表示されます。

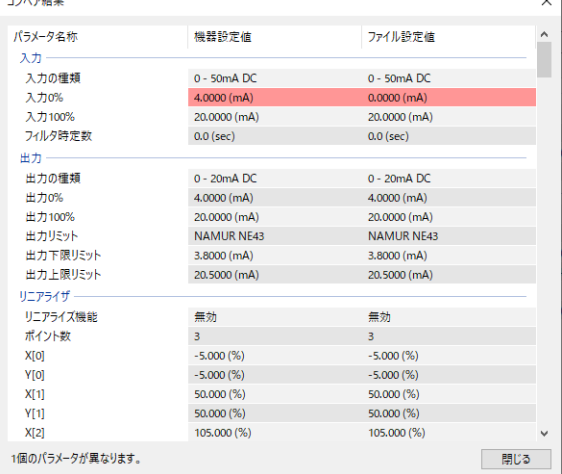

1 行毎にコンペアされたパラメータが、パラメータの名称、機器設定値、ファイル設定値の順で表示されます。

機器設定値とファイル設定値に違いがある行は赤色で反転表示され、画面最下段に違いのあったパラメータの個数が表示されます。

## <span id="page-12-0"></span>■ファイルの設定

### ●ファイルに保存されたパラメータを読み込む

ファイルを開くボタンをクリックすると下図のような画面が表示されます。本画面は Windows の標準的な開くファイルを選択するた めの画面で、本ソフトウェアを実行している OS により画面構成が変わります。

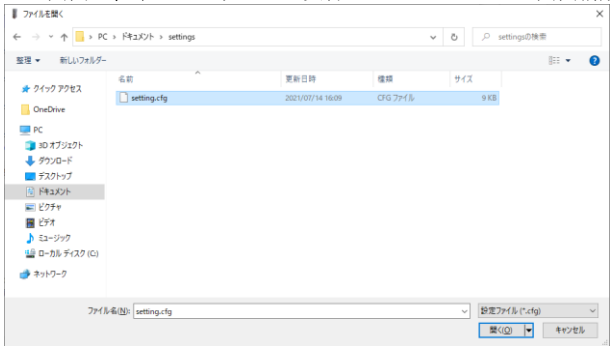

本画面で、本ソフトウェアにより保存したファイルを選択し開くボタンをクリックすると、保存したパラメータが読み込まれ、本ソフ トウェア画面のファイル設定に表示されます。

読み込んだパラメータを機器に書き込む場合は、続けてダウンロードの操作を行う必要があります。

#### ●パラメータをファイルに保存する

ファイルに保存ボタンをクリックすると下図のような画面が表示されます。本画面は Windows の標準的な保存するファイルを選択す るための画面で、本ソフトウェアを実行している OS により画面構成が変わります。

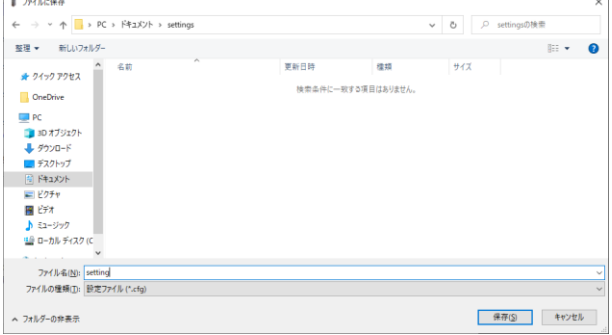

本画面で、ファイル名の欄に保存するファイル名を入力して、保存ボタンをクリックすると、入力したファイル名でパラメータが保存 されます。

機器のパラメータを保存する場合は、本操作の前に機器から設定を読み込むアップロードの操作を行っておく必要があります。

#### ●オフラインで設定を編集

画面右のファイル設定に表示されているパラメータは、機器の接続状態とは関係なく、任意に編集することが可能です。

機器に接続した状態で、画面左の設定をリアルタイムに編集する機能では、基本設定しかパラメータの変更が行えませんが、ファイル 設定ではリニアライザ等すべての設定が編集可能です。機器のこれらパラメータを変更する場合、機器からパラメータをアップロード してから、編集し、機器にダウンロードする必要があります。

設定できる項目は、画面左の接続状態でリアルタイム編集できる基本機能に加えて、リニアライザがあります。それぞれのパラメータ の詳細は [P17](#page-16-0) [パラメータ詳細説明](#page-16-0) を参照してください。

## <span id="page-13-0"></span>■トレンドグラフ表示

トレンドグラフボタンをクリックすると、下図のような画面になります。本機能は入出力をトレンドグラフ表示します。この機能では、 約 0.1 秒毎の値を記録し、折れ線グラフで時系列に表示します。

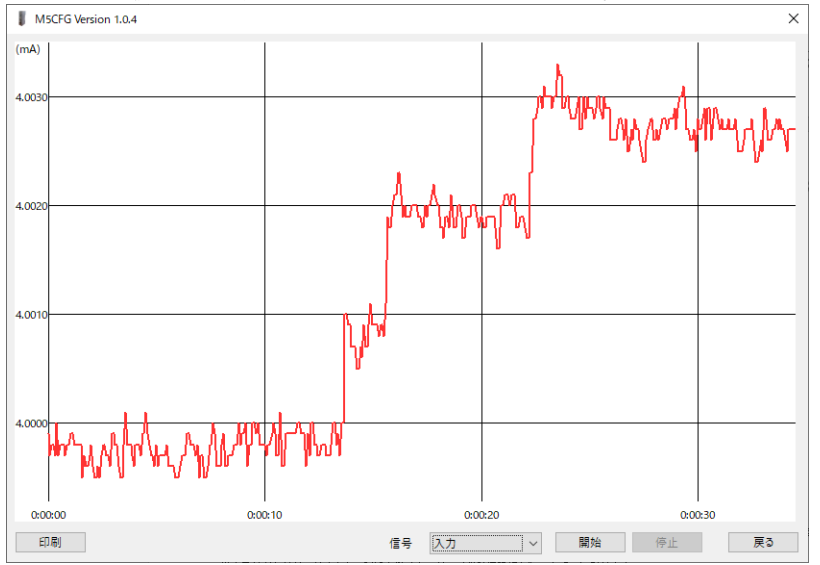

記録する信号を入力、出力いずれかから選択し、開始ボタンをクリックすると、記録を開始し、グラフにリアルタイムに表示します。

停止ボタンをクリックすると、記録を終了し、グラフの各種操作を行えるようになります。

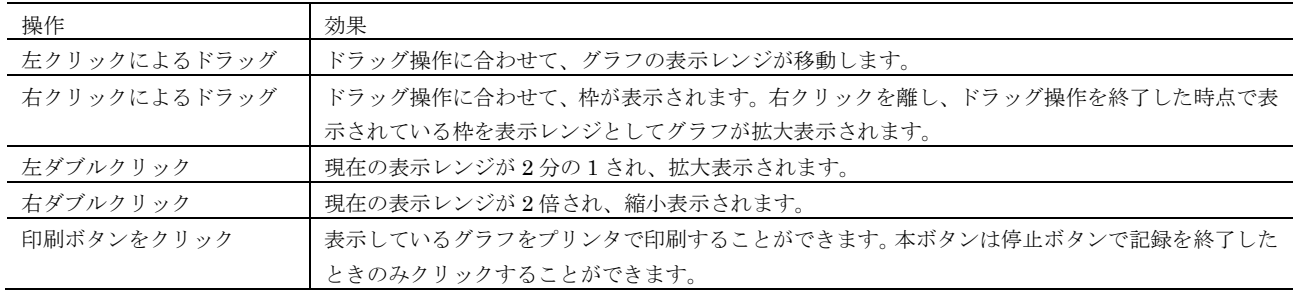

#### 可能な操作を下表に列挙します。

# <span id="page-14-0"></span>**コンフィギュレーション例**

本ソフトウェアによる基本的なコンフィギュレーションの方法を記します。本例の通りに操作することにより、入力/出力の設定を行う ことができます。

本例では、M5XV(直流入出力)を

 $\lambda$ 力: 4-20mA DC 出力:1 – 5V DC に設定します。

#### <span id="page-14-1"></span>■機器に接続

本ソフトウェアを起動、通信設定ボタンをクリックし、使用する COM ポートが選択されていることを確認してから接続ボタンをクリ ックしてください。機器と通信接続します。接続後、変更許可のチェックボックスにチェックを入れると、接続した機器の設定が変更 できる状態になります。

### <span id="page-14-2"></span>■入力設定

入力レンジに見合った入力の種類を設定します。入力の種類は、以下のいずれかより選択します。

 $0 - 50$ mA DC

−1000 – +1000mV DC

−10 – +10V DC

4 – 20mA DC の場合は、0 – 50mA DC を選択します。

入力レンジは入力 0%、入力 100%にそれぞれ入力の種類で設定した設定値の単位で設定しますので、4 – 20mA DC の場合は、 入力 0%に 4.0000、 入力 100%に 20.0000 を設定します。

#### <span id="page-14-3"></span>■出力設定

出力レンジに見合った出力の種類を設定します。出力の種類は、以下のいずれかより選択します。

0 – 20mA DC −5 – +5V DC −10 – +10V DC

1 – 5V DC の場合は、−5 – +5V DC を設定します。

出力レンジは出力 0%、出力 100%にそれぞれ出力の種類で設定した設定値の単位で設定しますので、1 – 5V DC の場合は、 出力 0%に 1.0000、 出力 100%に 5.0000 を設定します。

#### <span id="page-14-4"></span>■その他の設定

以上の操作により機器の基本的な設定は行えます。これら以外にフィルタ時定数や、リニアライズ機能等さまざまな機能がありますが、 基本パラメータに属するパラメータは上記のコンフィギュレーション例の入力レンジや出力レンジと同じように設定できます。

リニアライザに属するパラメータは機器の設定を一旦 PC にアップロード ([P11](#page-10-2) 参照)し、編集後、ダウンロード (P11 参照)する必要 があります。

パラメータの詳細は [P17](#page-16-0) [パラメータ詳細説明](#page-16-0) を参照してください。

# <span id="page-15-0"></span>変換動作

M5X・UNIT シリーズ変換器の変換動作を下記に記します。

## <span id="page-15-1"></span>■基本動作

- 1. 変換器の入力が入力実量値に AD 変換されます。
- 2. 入力実量値が入力 0%、入力 100%のスケール設定により入力%値に変換されます。
- 3. リニアライザが有効の場合は、入力%値から出力%値への変換が行われます。(下記リニアライザによる変換参照)

リニアライザが無効の場合は、入力%値はそのまま出力%値に代入されます。

4. 出力%値が出力 0%、出力 100%のスケール設定により出力実量値に変換されます。

5. 出力実量値が DA 変換され、変換器から出力されます。

## <span id="page-15-2"></span>■変換例

下記条件時の変換例を下記に記します。

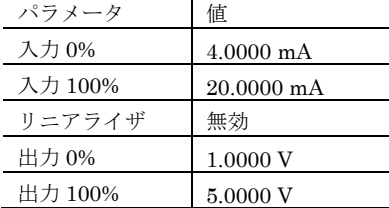

入力実量値 = 14.5 mA の場合、

入力%値 = (入力実量値 − 入力 0%) ÷ (入力 100% − 入力 0%) = 0.65625 (65.625 %)

出力%値 = 入力%値 = 0.65625 (65.625%)

出力実量値 = 出力%値×(出力 100% − 出力 0%) + 出力 0% = 3.625 V

## <span id="page-15-3"></span>■リニアライザによる変換

リニアライザによる変換は、入力%値に対応する X[n]を検索し、ペアとなる Y[n]を出力%値とします。

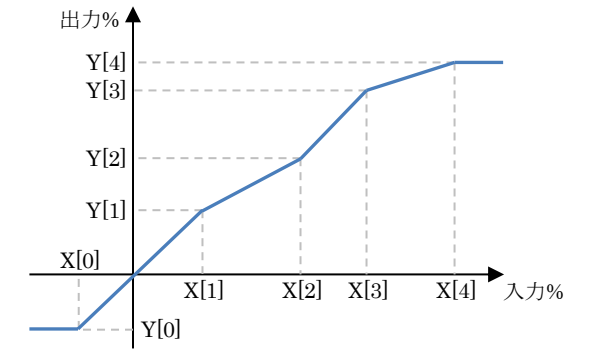

入力%値と等しい値が X[n]で設定されていない場合は、設定されている X[n]のうち、正負方向それぞれ、最も近い値を 1 つずつ抽出し、 その 2 点を下記式のように線形補完して出力%値とします。

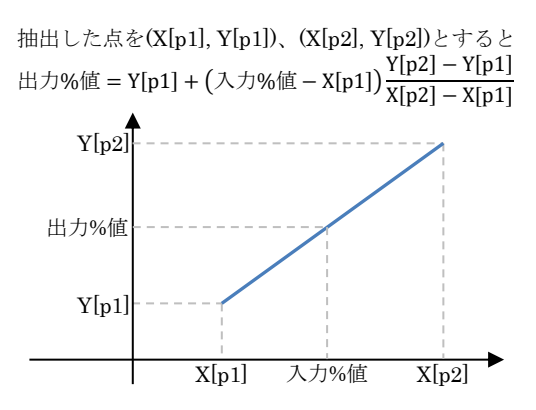

入力%値がテーブル範囲外の場合は最も近いテーブル X[n]のペアとなる Y[n]を出力%値とします。

# <span id="page-16-0"></span>パラメータ詳細説明

## <span id="page-16-1"></span>■一覧

機器形式毎に設定できるパラメータの一覧を下表に挙げます。

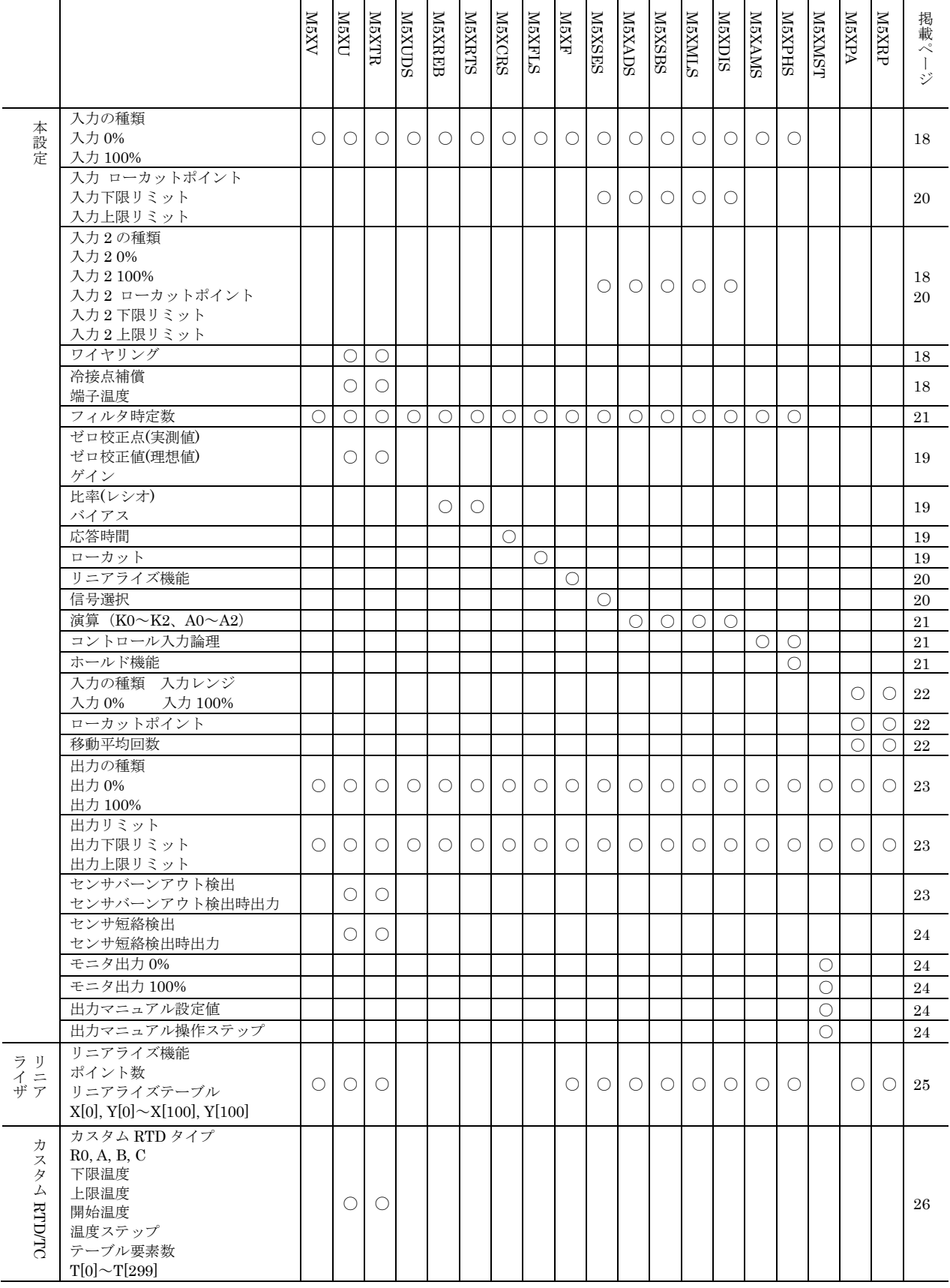

### <span id="page-17-0"></span>基本設定 入力の種類、入力 **0%**、入力 **100%**

<span id="page-17-1"></span>機器の入力の種類とスケーリングを設定します。

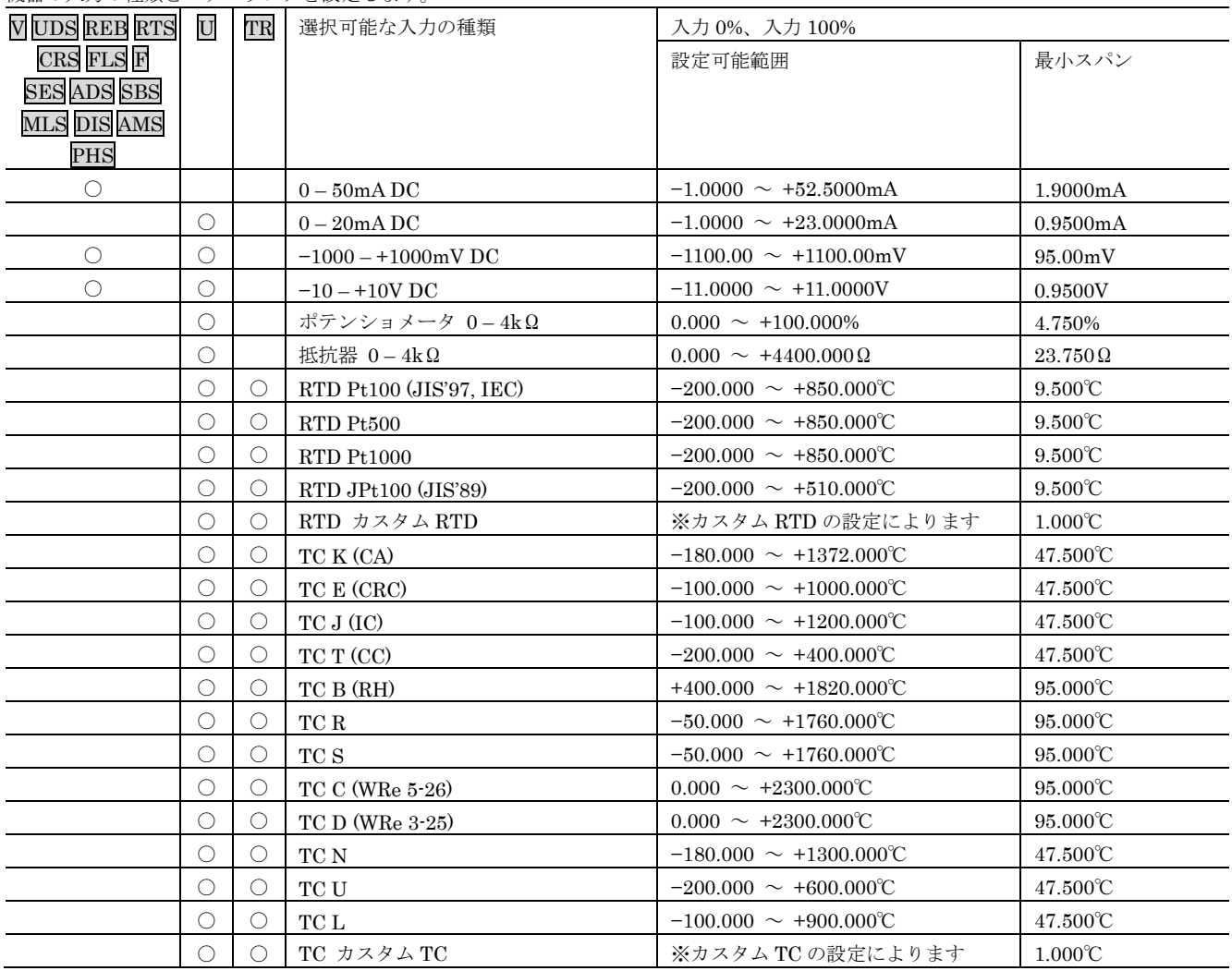

入力 100%<入力 0%となるような設定は行えません。

入力 0%と入力 100%の差が最小スパンより小さくなるような設定は行えません。

### <span id="page-17-2"></span>●ワイヤリング U TR

入力の種類が抵抗器、RTD(測温抵抗体)のときの入力線数を設定します。

選択可能な線数

2 線 3 線 4 線

入力の種類が直流、TC(熱電対)の場合は、2 線固定になります。 入力の種類がポテンショメータの場合は、3 線固定になります。

#### <span id="page-17-3"></span>●冷接点補償、端子温度 U TR

入力の種類が TC(熱電対)のときの冷接点補償を設定します。

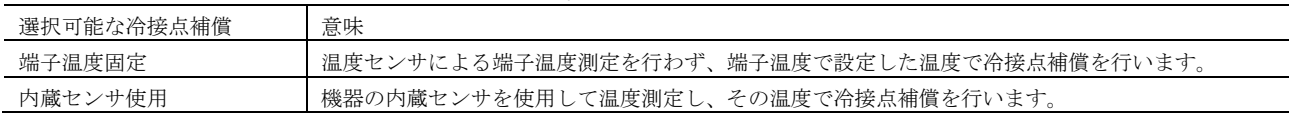

### <span id="page-18-0"></span>●ゼロ校正点(実測値)、ゼロ校正値(理想値)、ゲイン 0 m

実量値変換前のセンサ入力の生データに対して下記式でオフセット、ゲイン補正をかけます。

#### InputValue = (RawValue − ZeroX) × Gain + ZeroY

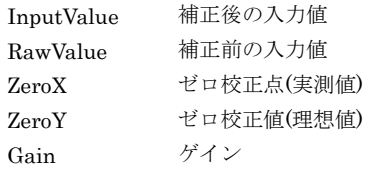

RTD(測温抵抗体)、TC(熱電対)の入力抵抗値、入力 TC 起電力に直接補正をかけることができます。

#### オフセット補正手順

1. 機器にリファレンスとなる入力を行います。

2. ゼロ校正値(理想値)にリファレンス値(REF1)を設定します。

3. 機器情報等で機器が実測している入力値(REAL1)を確認し、それをゼロ校正点(実測値)に設定します。

以上でオフセット補正がかけられた状態で入力値が算出されます。

#### ゲイン補正手順

1. オフセット補正のかけかたを元にオフセット補正をかけます。

2. オフセット補正のゼロ校正値から、なるべく離れたリファレンスとなる入力(REF2)を行います。

3. 機器情報等で機器が実測している入力値(REAL2)を確認し、下記式でゲインを計算、設定します。

### $\forall \angle \angle = (REF2 - REF1) \div (REAL2 - REAL1)$

以上でオフセット、ゲイン補正がかけられた状態で入力値が算出されます。 オフセット補正のリファレンス(REF1)を入力 0%付近、ゲイン補正のリファレンス(REF2)を入力 100%付近で行う事で、オフセット、 ゲイン補正の効果を高められます。

#### 2 線の RTD(測温抵抗体)の線路抵抗補正手順

1. ゼロ校正点(実測値)に引きたい線路抵抗値を設定します。

2. ゼロ校正値(理想値)に 0.000(Ω)を設定します。

以上で設定した線路抵抗が引かれる補正がかけられた状態で入力値が算出されます。

#### <span id="page-18-1"></span>●比率(レシオ)、バイアス REB RTS

演算式の比率(レシオ)とバイアスを設定します。比率(レシオ)を負の数とした場合、機器は負勾配特性となります。

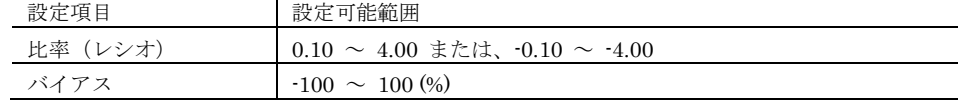

#### <span id="page-18-2"></span>応答時間 CRS

応答時間を設定します。

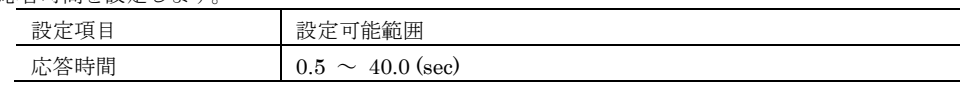

#### <span id="page-18-3"></span>●ローカット FLS

出力 4 ~ 8% 以下を 0%にクランプするローカット機能を有効にするかどうかを設定します。

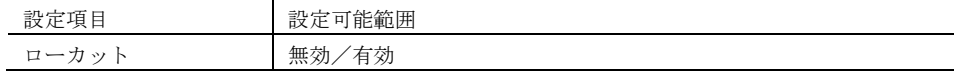

### <span id="page-19-1"></span>●リニアライズ機能 国

機器の出力特性を以下の 5 つより設定します。

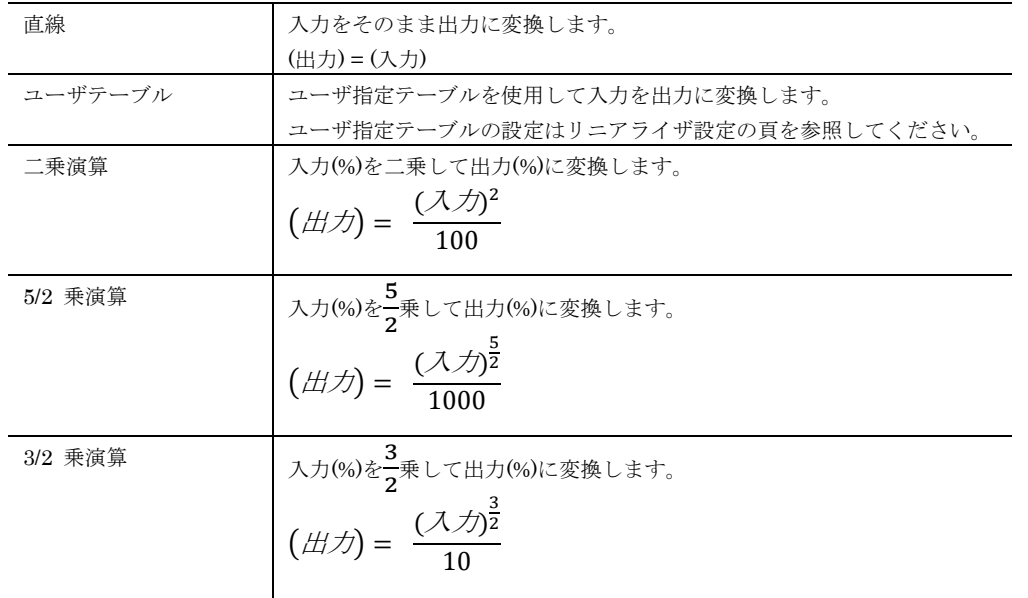

## <span id="page-19-0"></span>●ローカットポイント SES ADS SBS MLS DIS

本設定値未満の入力を 0%とします。ローカットポイントは 0.2%のヒステリシスを持っており、入力が上昇するときは、ローカットポ イント以上、入力が下降するときは(ローカットポイント-0.2%)以下で判定が行われます。0.0000(%)~99.9999(%)の範囲で設定で き、0.0000(%)を設定した場合は、ローカットの処理は行いません。

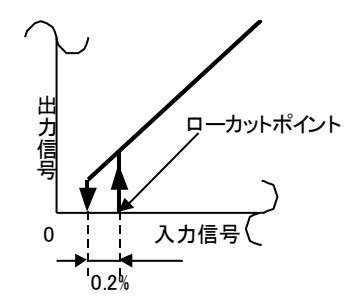

下限リミットに 0.0001(%)以上の値を設定した場合、ローカットポイント設定値未満の入力は 0%にならずに、下限リ ミットで設定した値となります。

### ●入力下限リミット、入力上限リミット SES ADS SBS MLS DIS

入力を設定した、上下限リミットの範囲内に限定します。たとえば、上下限リミットに 10~90%と設定したとき、機器に対する入力-2% ~10%は入力 10%、入力 90%~102%は 90%の入力として変換します。

### <span id="page-19-2"></span>●信号選択 SES

本設定により、以下の表に従い、2つの入力(X1:入力 1、X2:入力 2)を出力(Xo)に変換します。

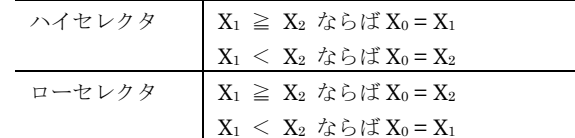

### <span id="page-20-1"></span>●演算 (K0~K2、A0~A2) ADS SBS MLS DIS

 $2$ 入力演算器で行う演算機能のパラメータを設定します。以下の表に従い、2つの入力(X1:入力 1、X2:入力 2)を出力(X0)に変換し ます。Ko ~ K2 は -29.9999 ~ 29.9999、Ao ~ A2 は -299.9999(%) ~ 299.9999(%) の範囲で設定できます。

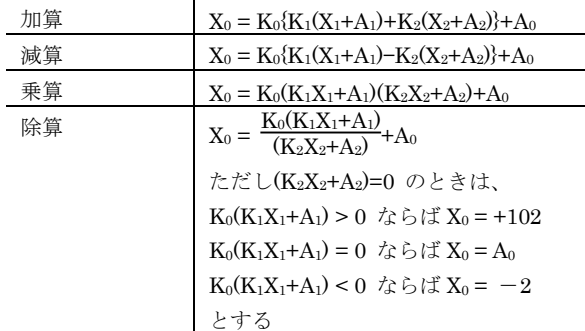

#### <span id="page-20-0"></span>●フィルタ時定数

入力実量値に設定した時定数のフィルタ処理がかけられます。0.5 ~ 30.0 秒の範囲で時定数が設定できます。0.0 を設定するとフィル タ処理は行われません。

フィルタ処理は一般的な RC 回路で構成される 1 次遅れローパスフィルタと同等で、設定した時定数は機器への入力が変化したときに、 その変化量の約 63.2%まで応答するのにかかる時間となります。

## <span id="page-20-2"></span>●コントロール入力論理 AMS PHS

コントロール入力(接点)の論理を以下の 2 つより選択できます。

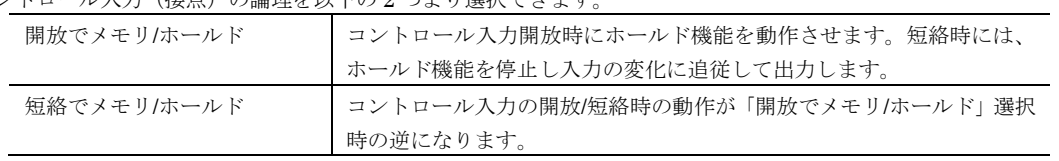

#### <span id="page-20-3"></span>●ホールド機能 PHS

機器のホールド機能を以下の 3 つより選択できます。

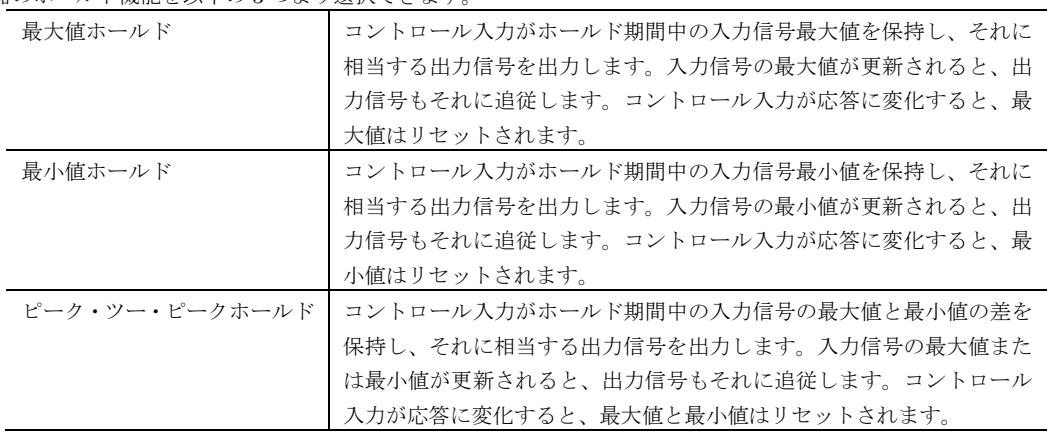

### <span id="page-21-0"></span>●入力の種類、入力レンジ、入力 0%、入力 100% PA RP

機器への入力の種類と入力レンジ、スケーリングを設定します。

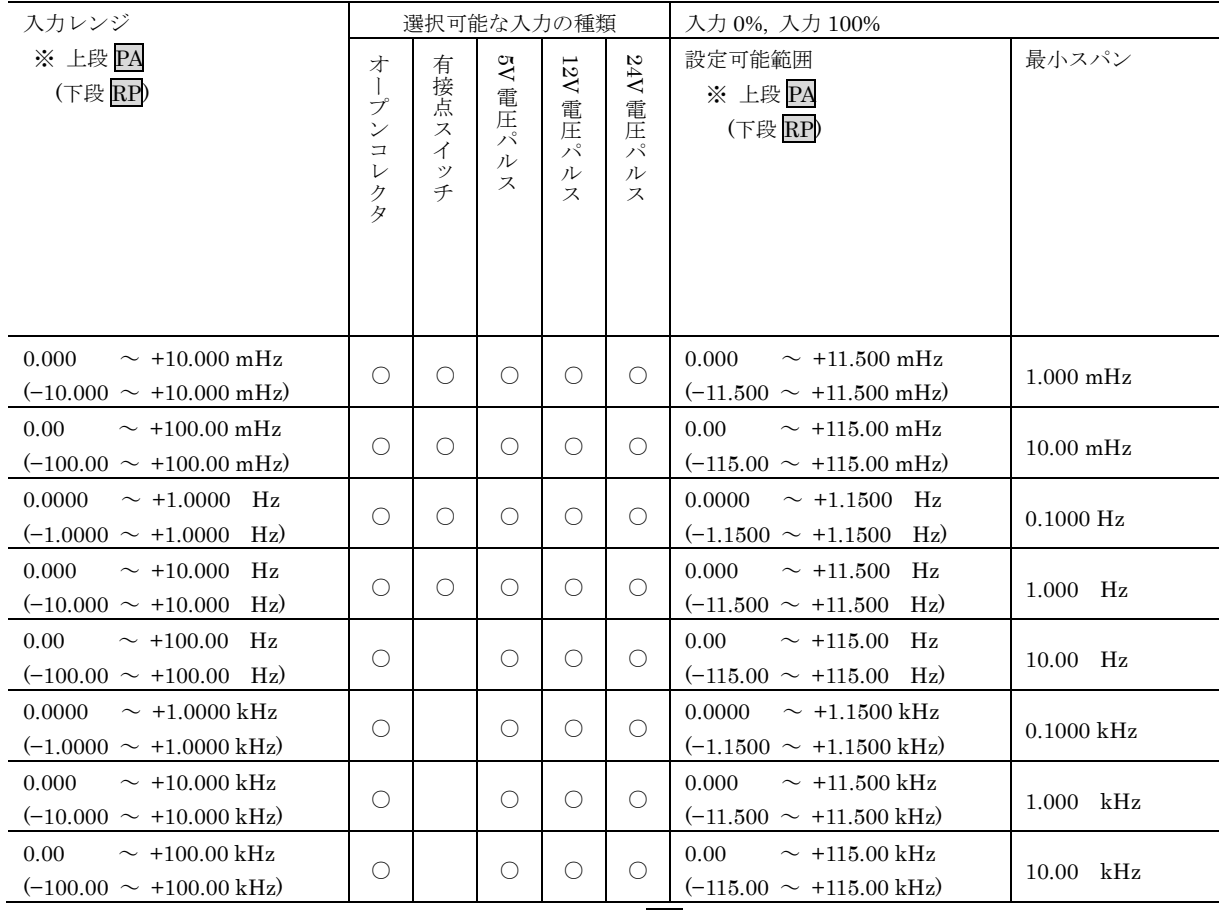

※ 有接点スイッチは PA のみ選択可

### <span id="page-21-1"></span>●ローカットポイント PARP

ローカットする周波数を設定します。周波数算出後、設定されたローカットポイントに満たない周波数の場合、0 Hz とします。 設定可能範囲は入力レンジに従います。M5XRP の場合は、周波数の絶対値で判定します。

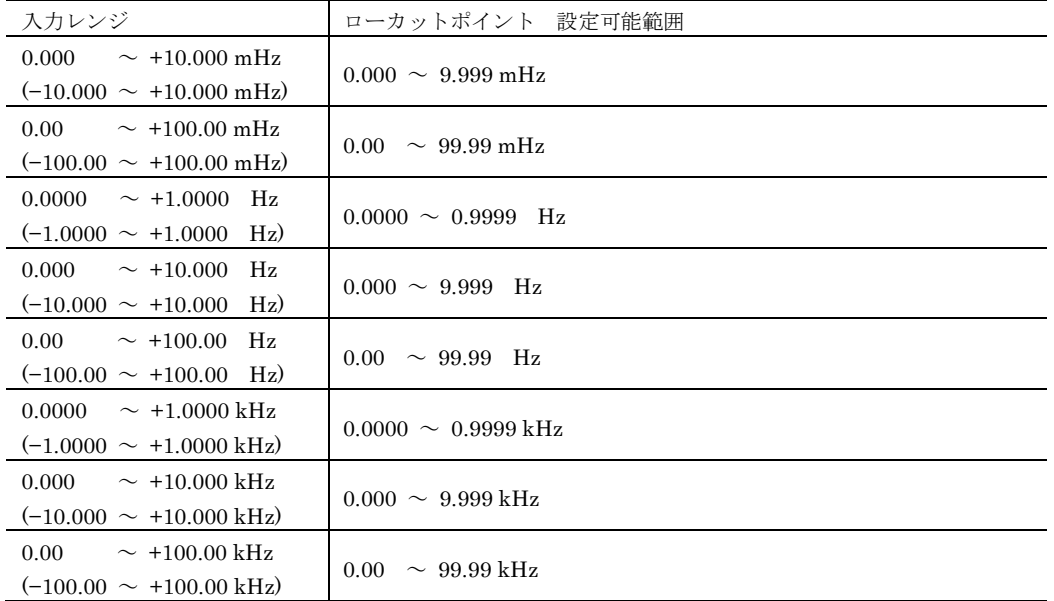

### <span id="page-21-2"></span>●移動平均回数 PA RP

不均等パルスの補正用で、移動平均回数を 1 ~ 255 回の範囲で設定します。100m 秒ごとに算出される周波数の直近の個数分の平均を 行います。ただし、1 回を設定した場合は移動平均処理を行いません。

### <span id="page-22-0"></span>出力の種類、出力 **0%**、出力 **100%**

機器の出力の種類とスケーリングを設定します。

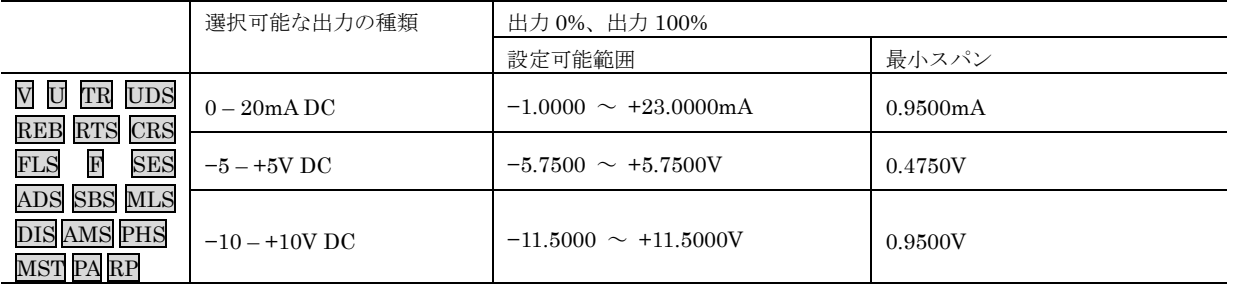

出力 100%<出力 0%となるような設定を行う事で、変換器の出力をリバース特性にすることが可能です。 出力 0%と出力 100%の差が最小スパンより小さくなるような設定は行えません。

### 注意事項

<span id="page-22-1"></span>出力の種類を変更した場合、変換器の出力設定用ディップスイッチも変更しなければなりません。

## ●出力リミット、出力上限リミット

機器の出力リミットを設定します。

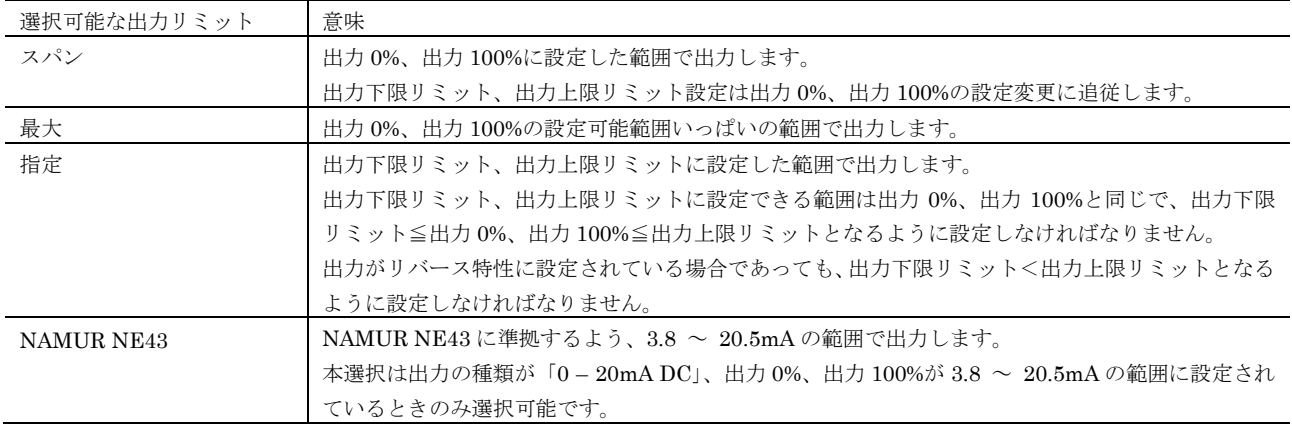

### <span id="page-22-2"></span>●センサバーンアウト検出、センサバーンアウト検出時出力 U TR

POT(ポテンショメータ)、RES(抵抗)、RTD(測温抵抗体)、TC(熱電対)入力の断線検出を設定します。

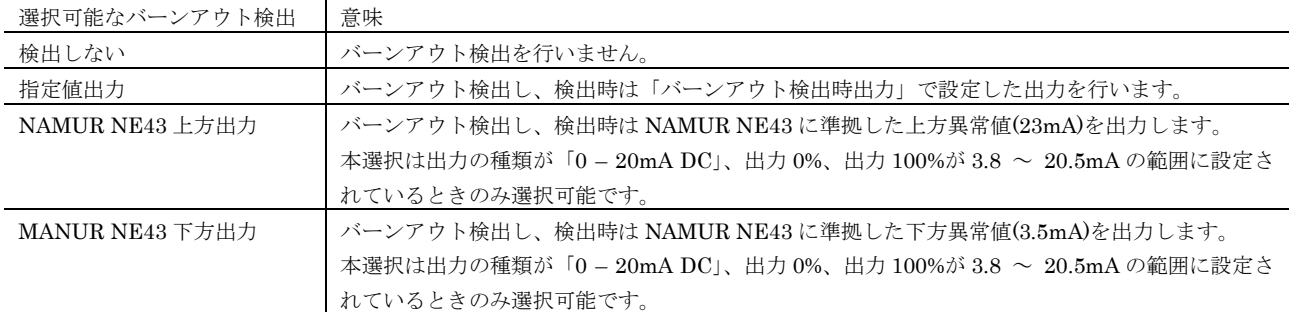

### <span id="page-23-0"></span>●センサ短絡検出、センサ短絡検出時出力 0 TR

POT(ポテンショメータ)、RES(抵抗)、RTD(測温抵抗体)入力の短絡検出を設定します。

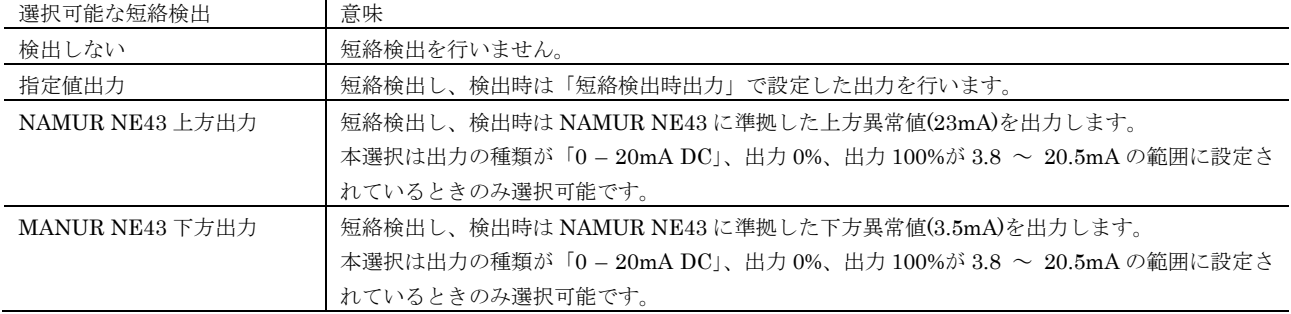

#### 注意事項

RES(抵抗)、RTD(測温抵抗体)、POT(ポテンショメータ)の全抵抗で 5Ω以下の入力は短絡と認識するため、そのような入力を使用 する場合、短絡検出は「検出しない」に設定してご使用ください。

#### <span id="page-23-1"></span>●モニタ出力 0%、モニタ出力 100% MST

モニタ端子からモニタ出力 0%、モニタ出力 100%に設定した範囲で出力します。

設定可能範囲は、−0.1500 ~ +1.1500V で、モニタ出力 0%とモニタ出力 100%の差が 0.095V より小さくなる設定は行えません。

#### ●出力マニュアル設定値、出力マニュアル操作ステップ MST

出力マニュアル設定値では、出力値(%)を-10.00% ~ 105.00%の範囲で設定します。 出力リミットを超える設定は可能ですが、実際の出力値は出力上限・下限リミットにそれぞれ従います。 出力マニュアル設定値は、本体の誤操作防止スイッチが LOCK の状態でも設定可能です。

出力マニュアル操作ステップでは、本体の設定値 UP/DOWN スイッチの 1 操作毎に UP/DOWN する出力値(%)を 0.01 ~ 5.00 の範 囲で設定します。

## <span id="page-24-0"></span>リニアライザ

リニアライザのテーブルは他の設定と同様、1 項目ずつ入力する以外に、テーブルファイルとして読み込み、保存が行えます。テーブル ファイルの読み込み、保存を行うにはテーブルボタンをクリックします。

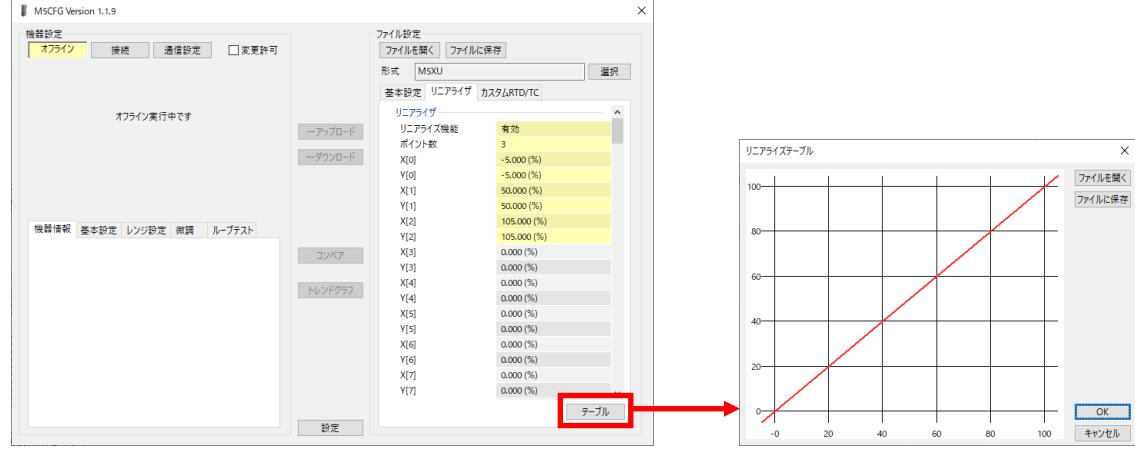

テーブルボタンをクリックすると、右図のような画面を表示します。

ファイルを開くボタンでテーブルファイルの読み込み、ファイルに保存ボタンでテーブルファイルの保存が行えます。テーブルファイ ルの形式は [P27](#page-26-0) [付録](#page-26-0) を参照してください。

#### <span id="page-24-1"></span>リニアライズ機能、ポイント数、リニアライズテーブル **X[0], Y[0]** ~ **X[100], Y[100]**

リニアライズ機能で「有効」を選択することで、機器のリニアライザを動作させることができます。

リニアライザは変換のための XY テーブルを設定します。X, Y 共に−10000.000 ~ +10000.000%の範囲で設定可能です。X は X[0]か ら順に昇順で設定する必要があります。昇順以外の設定を行った場合、正確な変換ができませんので注意してください。

## <span id="page-25-0"></span>■カスタム RTD/TCU TR

ユーザ任意の特性をもったカスタム RTD/TC を定義することができます。 カスタム RTD は Callendar-Van Dusen 式の係数による設定、または最大 300 点のテーブル(Ω)による設定が行えます。 カスタム TC は最大 300 点のテーブル(mV)による設定が行えます。 テーブルはカスタム RTD/TC で共通なため、両方の特性を個別に設定することはできません。

テーブルは他の設定と同様、1 項目ずつ入力する以外に、テーブルファイルとして読み込み、保存が行えます。テーブルファイルの読み 込み、保存を行うにはテーブルボタンをクリックします。<br>「■ MSCFG Wesion.t.t.s

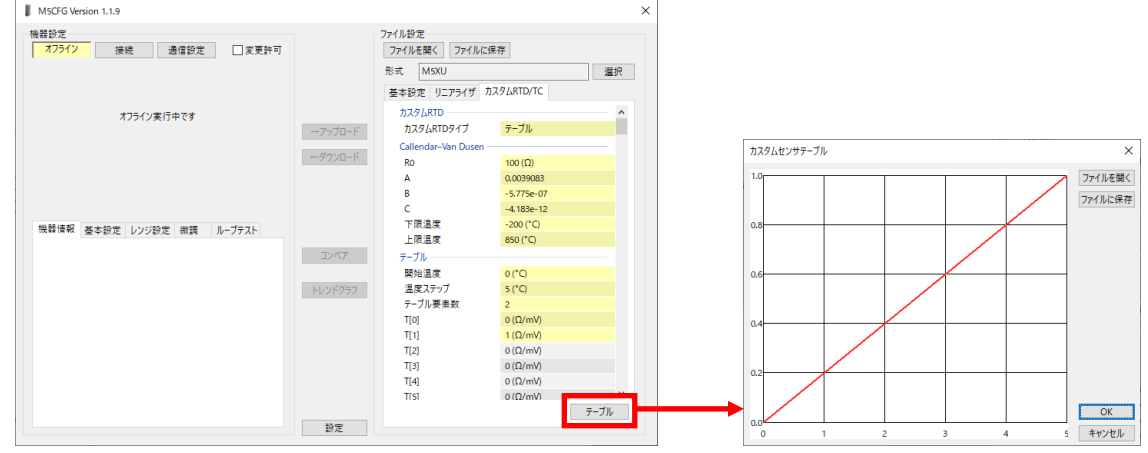

テーブルボタンをクリックすると、右図のような画面を表示します。

ファイルを開くボタンでテーブルファイルの読み込み、ファイルに保存ボタンでテーブルファイルの保存が行えます。テーブルファイ ルの形式は [P27](#page-26-0) [付録](#page-26-0) を参照してください。

### カスタム **RTD** タイプ

カスタム RTD の定義方法を設定します。

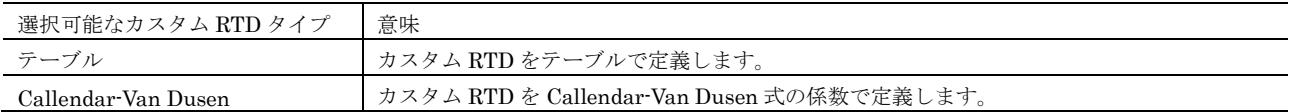

### **R0**、**A**、**B**、**C**、下限温度、上限温度

R0、A、B、C には下記の Callendar-Van Dusen 式の変数を単精度浮動小数点数の任意の値に設定できます。 Callendar-Van Dusen 式は下記のようにで温度と、抵抗値の関係性を示す式となります。

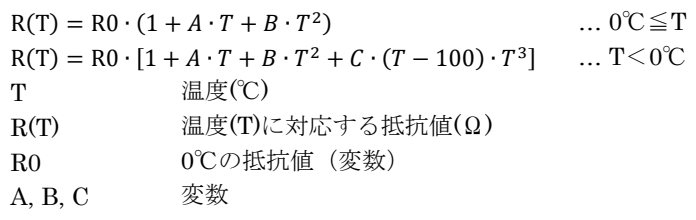

下限温度と上限温度にはセンサの有効温度範囲を−300~9999℃の範囲で設定可能です。(単位は℃固定です。)

#### 開始温度、温度ステップ、テーブル要素数、テーブル **T[0]** ~ **T[299]**

変換のためのテーブルを設定します。 開始温度にはテーブル先頭(T[0])の温度(℃)を設定します。(単位は℃固定です。) 温度ステップはテーブル要素間の温度(℃)を設定します。(単位は℃固定です。) テーブル要素数はテーブル T[0]~要素数を 2~300 の範囲で設定します。 テーブル要素 T[0]~T[299]は昇順または降順で単精度浮動小数点数の任意の値(mV またはΩ)が設定できます。昇順と降順を混在した 設定では正常に動作しません。 ハードウェアに入力可能な抵抗値、mV 値は下表の通りです。表の範囲内の値でご使用ください。 カスタム RTD カスタム TC

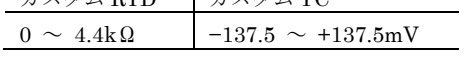

# <span id="page-26-0"></span>付録

}

}

## <span id="page-26-1"></span>**XY** テーブルファイル形式

本ソフトウェアで扱う XY テーブルファイルの形式を記します。

XY テーブルファイルには、以下のように各行がカンマで区切られた CSV 形式で X, Y が保存されています。 単純な CSV 形式ですので、エクセル等のスプレッドシートソフトで入力して CSV 形式で保存したファイルをそのまま読み込むことが できます。

/\* XY テーブルのコメント \*/ {  $-5.000$ ,  $-5.000$  0.000, 1.000 50.000, 49.000 105.000, 105.000

1. 本ソフトウェアで入力するときと同様、−10000.000 ~ +10000.000%の範囲で、X[0], Y[0]から昇順に記述してください。

- 2. X[n]、Y[n]は小数第 4 位で四捨五入し、小数 3 桁の値として読み込みます。
- 3. X[n]、Y[n]のペアは最小で 2 点、最大で 101 点まで読み込まれ、102 点目以降の値は無視します。
- 4. 行頭が / の行、カンマで区切られた値が認識できない行は読み飛ばします。
- 5. データ先頭、最後の中括弧{}はあってもなくてもかまいません。本ソフトウェアは中括弧付きで保存します。
- 6. 他の PC コンフィギュレータソフトウェアで作成したテーブルファイルもそのまま読み込めますが、機種により最大点数が異なる点 にはご注意ください。

## <span id="page-26-2"></span>カスタム **RTD/TC** テーブルファイル形式

本ソフトウェアで扱うカスタム RTD/TC テーブルファイルの形式を記します。

/\* XY テーブルのコメント \*/ Minimum Temperature  $= -10.0000$  $Step = 5$ { 10.0000 20.0000 29.0000 37.0000 45.0000

1. 本ソフトウェアで入力するときと同様、単精度浮動小数点数で T[0]から昇順または降順で記述してください。

2. カスタム RTD では単位はΩ、カスタム TC では単位は mV で記述してください。

- 3. T[n]は最小で 2 点、最大で 300 点まで読み込まれ、301 点目以降の値は無視します。
- 4. 行頭が / の行、カンマで区切られた値が認識できない行は読み飛ばします。
- 5. データ先頭、最後の中括弧{}はあってもなくてもかまいません。本ソフトウェアは中括弧付きで保存します。
- 6. Minimum Temperature = -10.0000、Step = 5 は先頭文字だけ一致してあとは任意の文字で続けて最後に値を記述する形式でも認識 します。たとえば Min -10.0000 や Min Value -10.0000、S 5、Space 5 などでも認識します。
- 7. M で始まる行は開始温度を−300~9999 の範囲で、S で始まる行は温度ステップを 1~50 の範囲で単位は℃で記述してください。
- 8. 他の PC コンフィギュレータソフトウェアで作成したテーブルファイルもそのまま読み込めますが、機種により最大点数が異なる点 にはご注意ください。